The following instructions will guide you to access the course evaluation results:

You can login through Blackboard

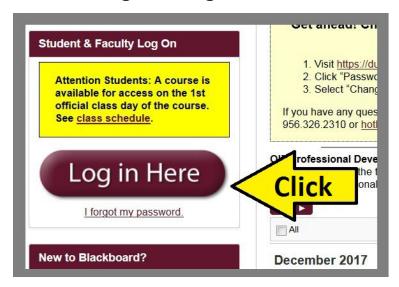

#### Click Course Evaluation.

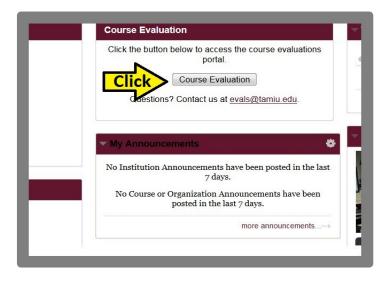

Click the **Arrow** icon to close Notifications.

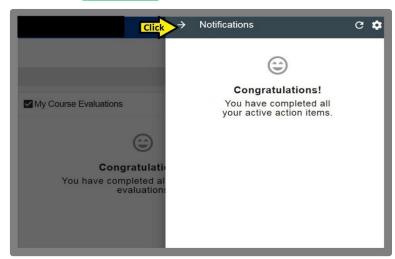

Click the **Three-Line Menu** icon.

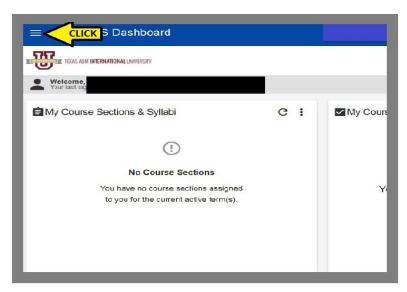

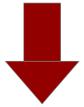

Scroll down and click **Surveys**.

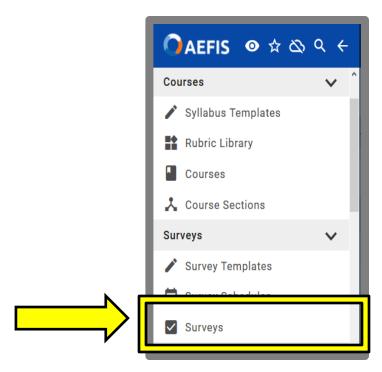

Click on the "X" to clear the filter.

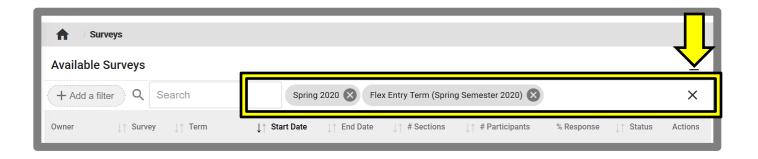

Look for the desired **term** and click **view**.

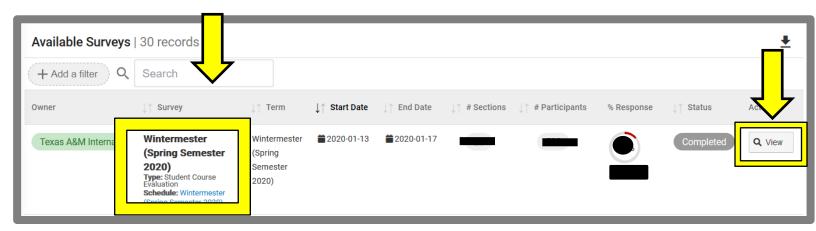

On the left hand side, a drop down menu will appear. Click on <a href="Survey Results.">Survey Results.</a>

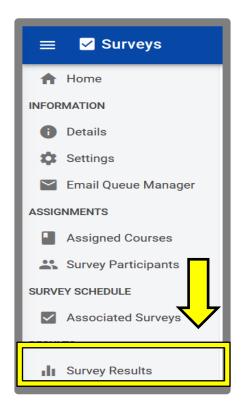

#### Click the **drop down arrow**.

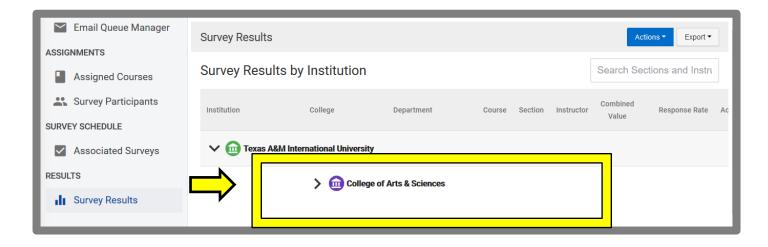

Click the <u>drop down arrow</u> to prompt each <u>Department</u>.

Click on the desired <u>Department</u>.

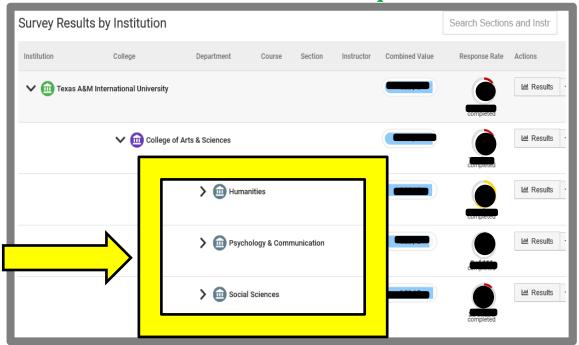

Click on the desired **Department**.

You will be prompt with a list of individual courses. Click **Results** to view individual reports.

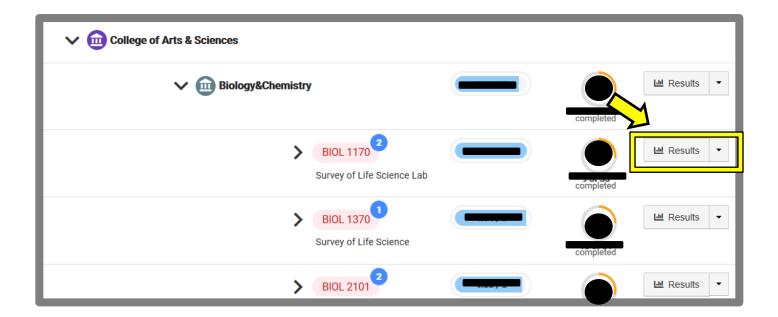

Your **results page** will appear.

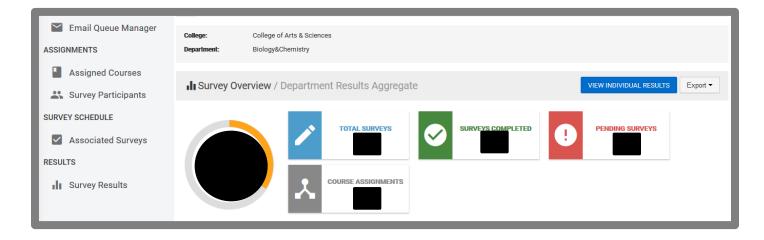

If you need further information, click the *Question Mark*Icon to access other available guides in AEFIS.

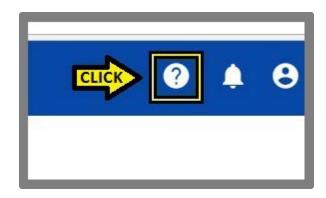

If you have any questions, please contact Office of AVPAEP at *326-2334*.